# 烟台市高层次人才分类认定 填报指南(个人)

胶东在线 www.JiaoDong.net

#### 1、 入口

#### 登录《人才烟台》网站

百度搜索"人才烟台"官网

或者输入地址:<http://www.rcyt.gov.cn/>

点击右侧"高层次人才分类认定入口"即可进入认定系统。

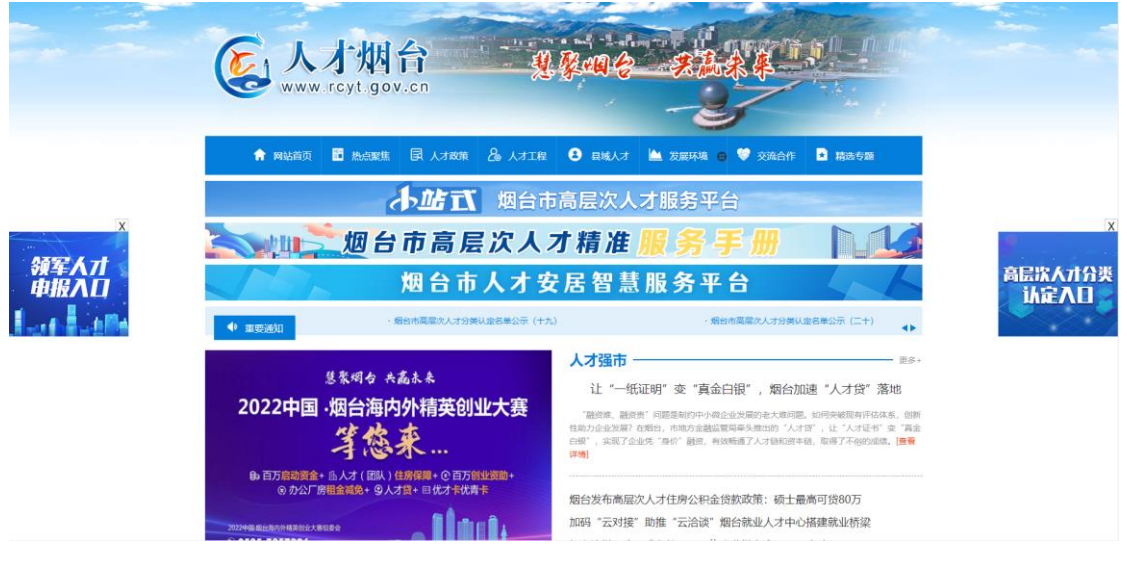

2、 注册

首次使用该系统用户需要注册个人账号。点击"马上注册"

胶东在线<br>www.JiaoDong.net

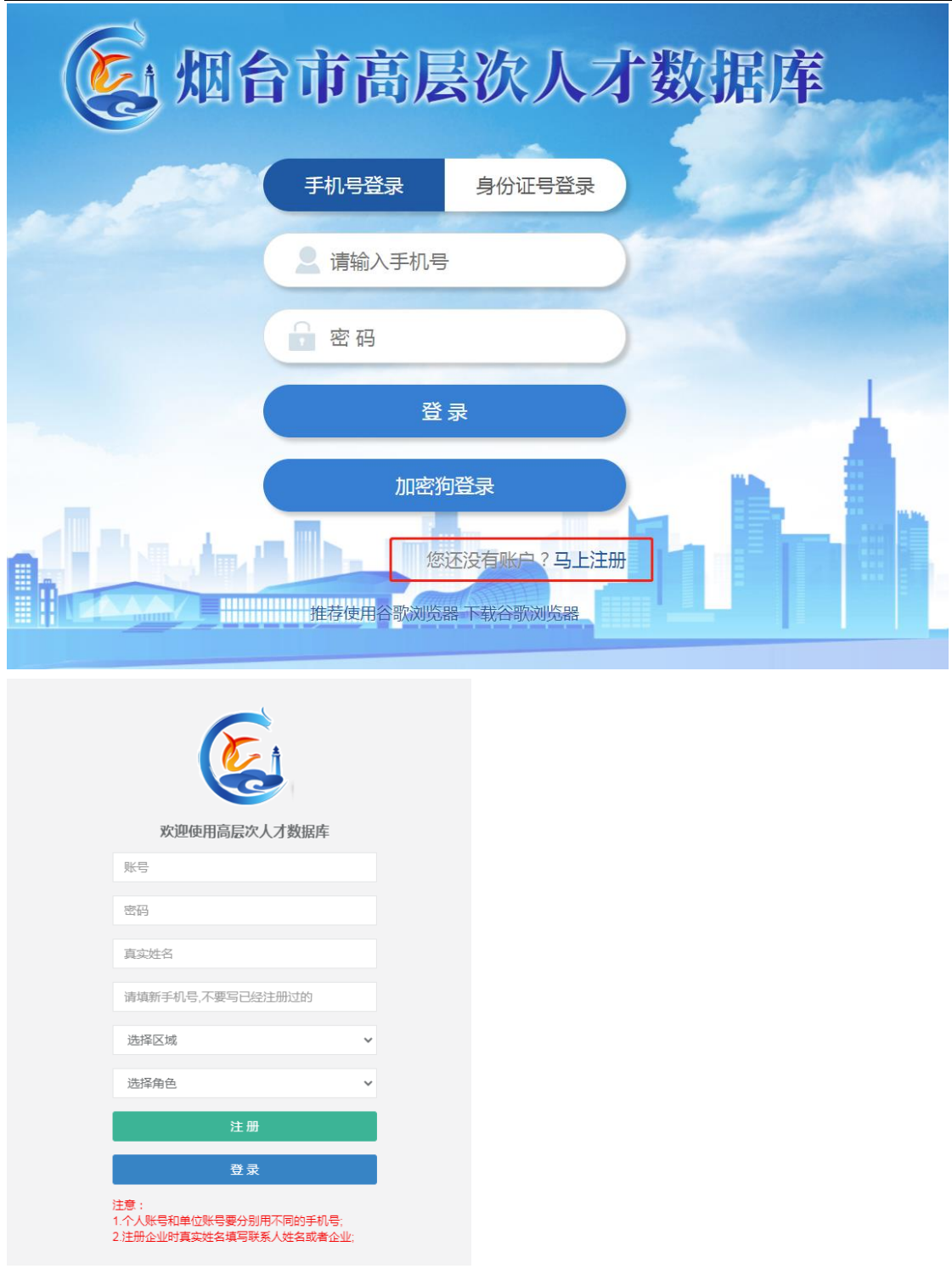

打开注册界面,按照顺序输入信息

- (1) 账号:可以用手机号;
- (2) 密码:建议字母+数字组合,8 位以上;

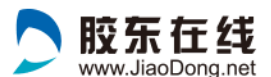

- (3) 真实姓名:必须填写真实姓名,方便系统采集准确 信息;
- (4) 手机号:需要填写个人正在使用的手机号,方便接 收服务信息;
- (5) 选择区域:按照单位所在地填写;
- (6) 选择角色: 个人账号选择"个人";

以上信息填写完成后,点击"注册"按钮,个人账号即可 注册成功,之后即可使用账号+密码,登录系统。

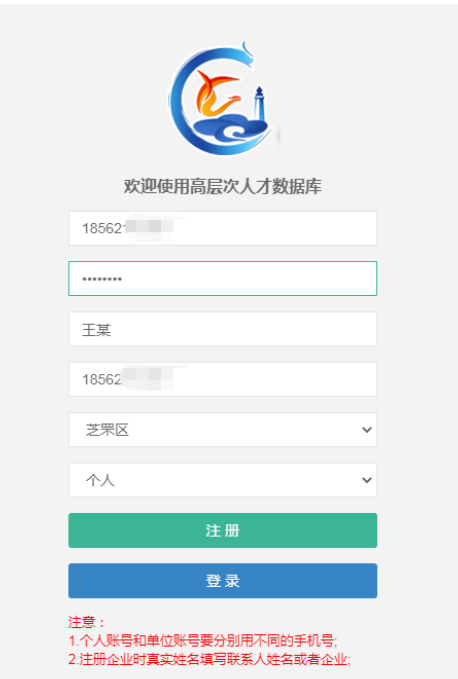

#### 3、 登录

已有账号的用户输入账号、密码直接登录。

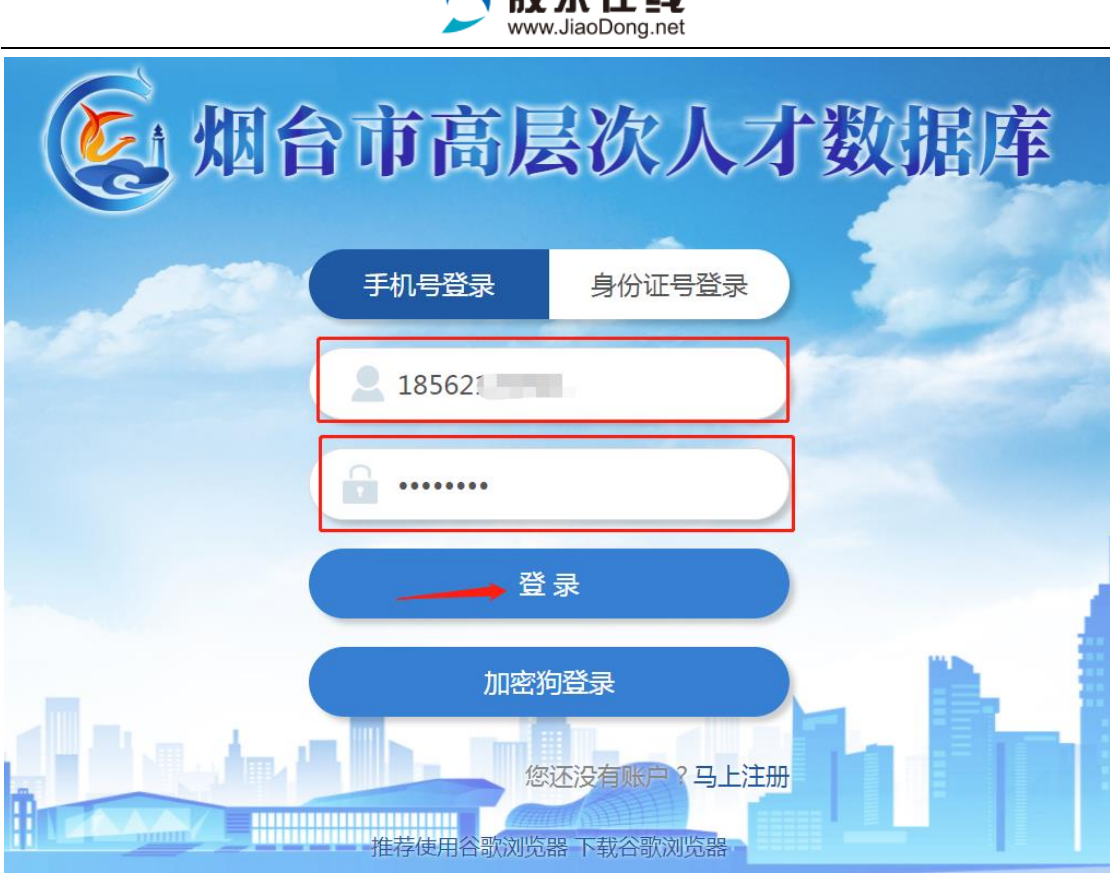

心脑在左线

#### 4、 企业信息关联

首次登录的新用户需关联企业信息

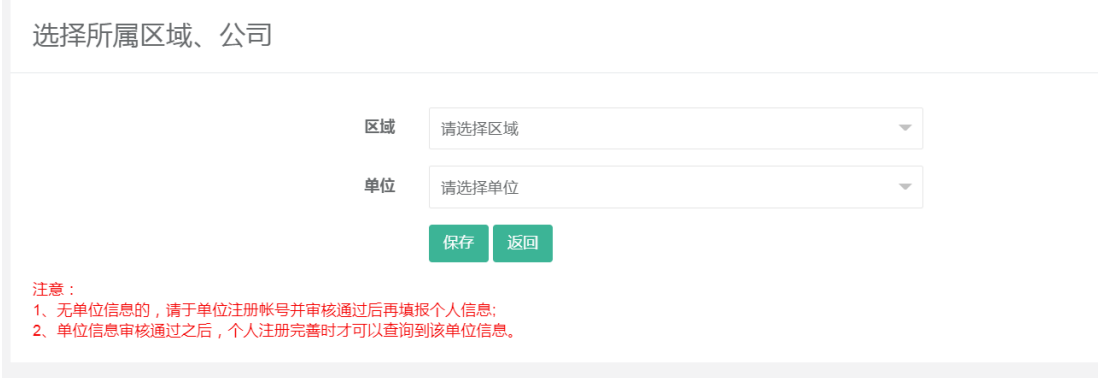

- (1) 区域:选择单位地址所在区域
- (2) 单位:点击打开下拉列表选择单位信息,也可以输 入关键字搜索单位名称。

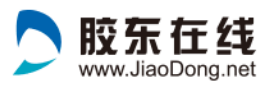

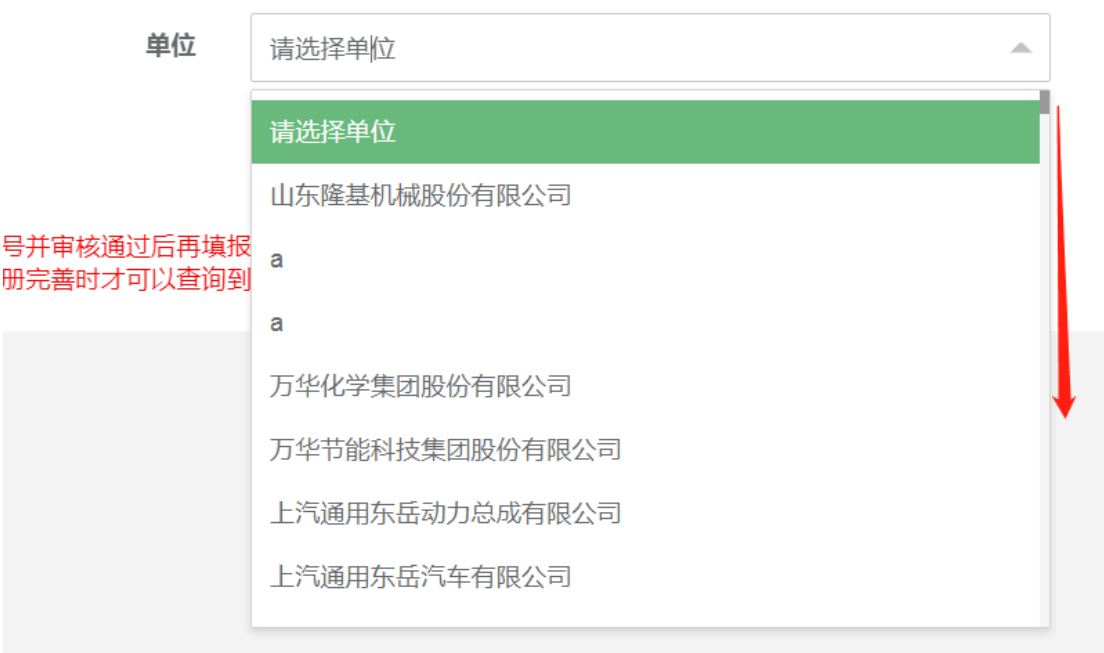

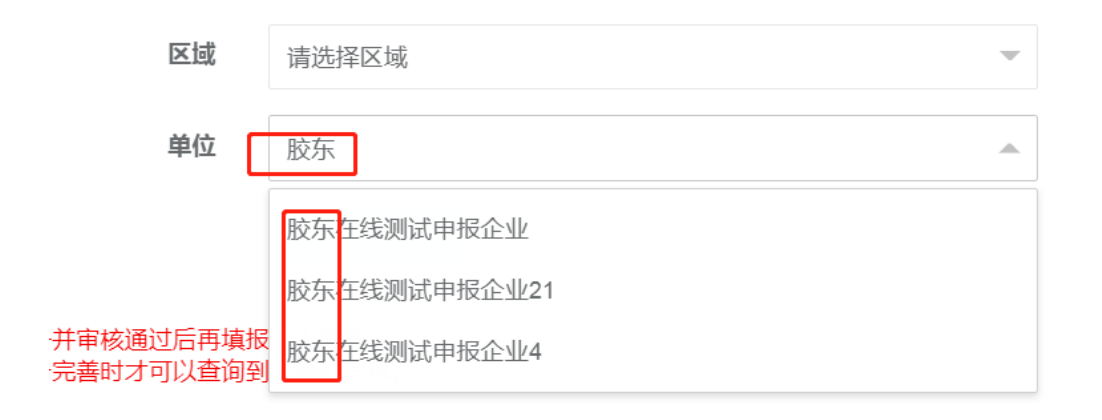

### (3) 填写完成后点击保存。

选择所属区域、公司

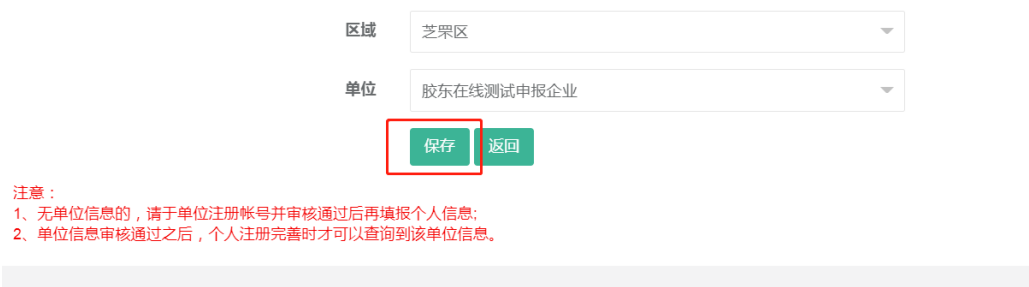

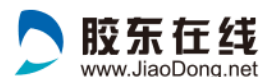

#### 注意:

(1)无单位信息的,请提醒本单位尽快注册账号,待单位账 号通过审核后,个人即可填报个人信息;

(2)单位信息审核通过之后,个人注册完善时才可以查询到 该单位信息。

#### 5、 基础信息填报

#### 新用户:

关联企业后,跳转到基础信息填报页面

#### 老用户:

登录后,点击基础信息,可以进入基础信息填报页面;

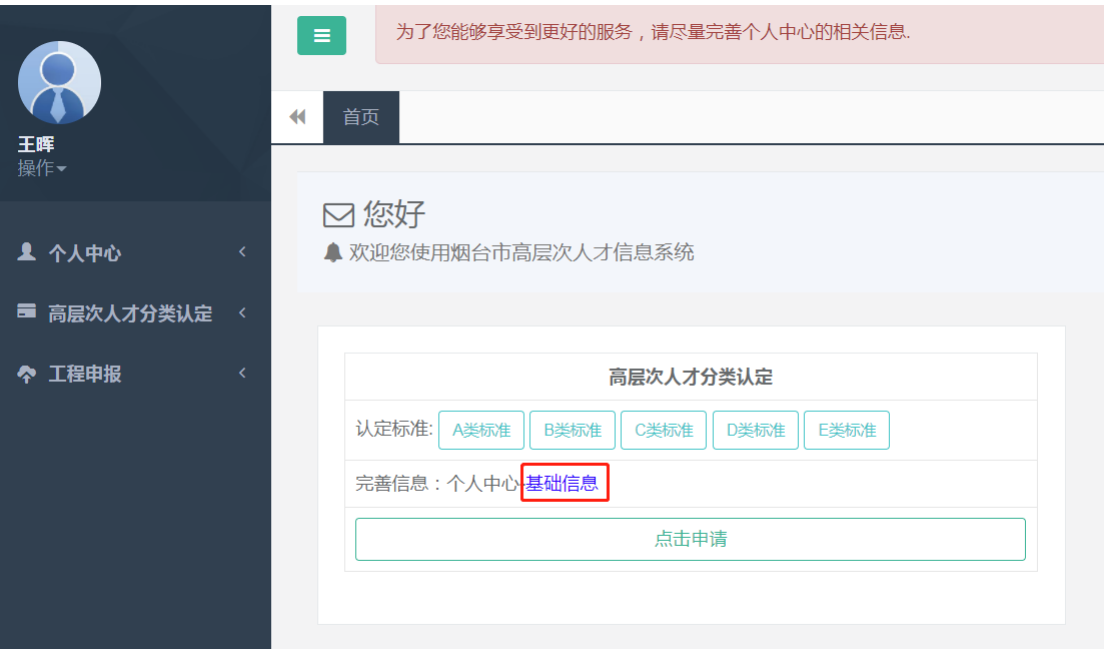

也可以左侧点击左侧"个人中心"一"基础信息",进入到 基础信息填报页面

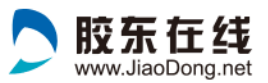

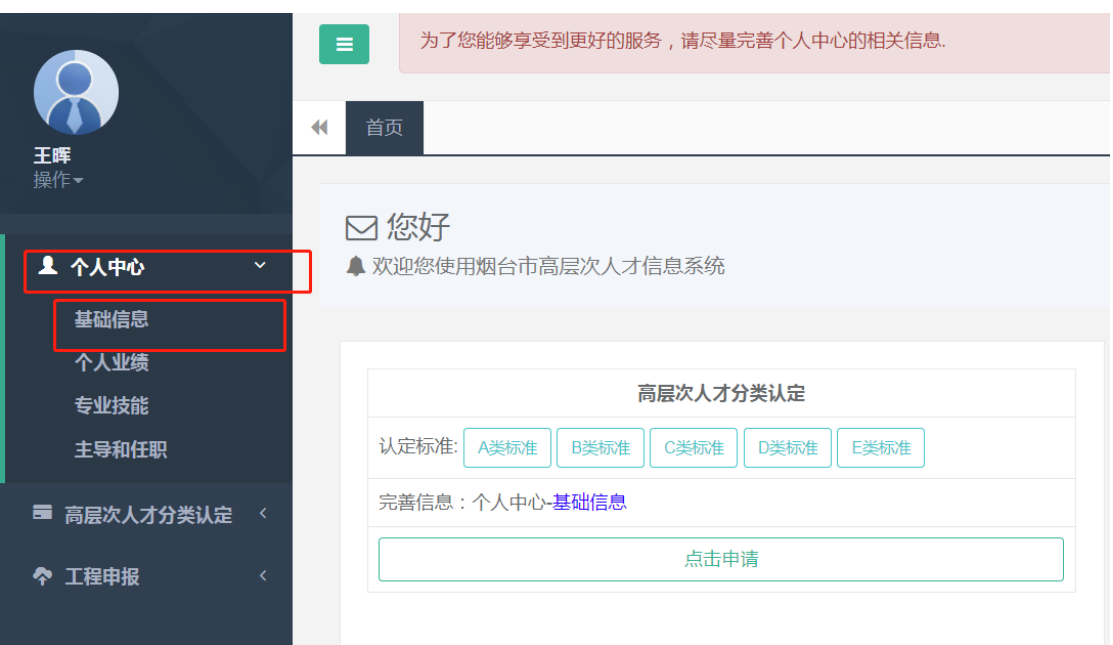

#### 基础信息填报页面

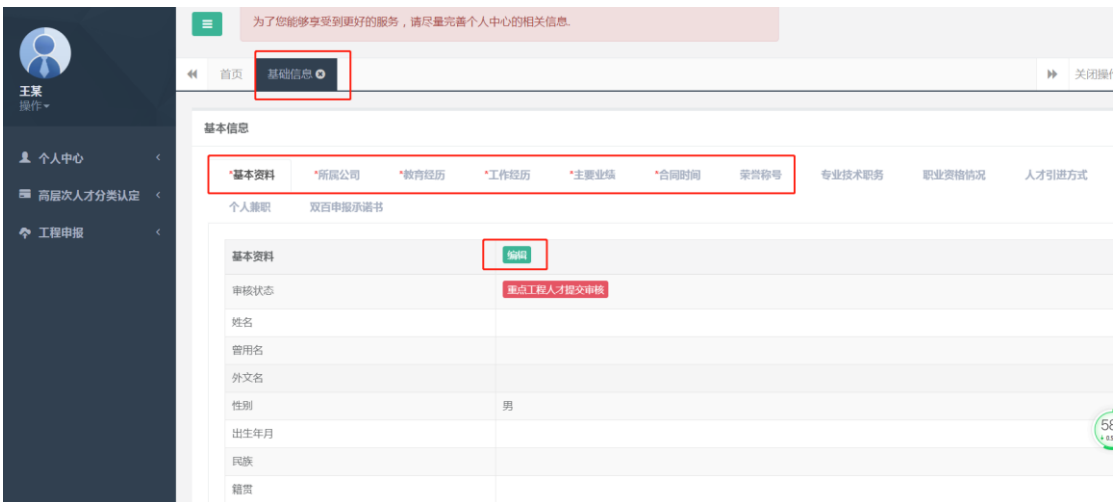

加红色星号标注的标签必须填写;

A— E 类认定需要填写的基础信息要求不同,其他项目根据 提交时提示结果进行完善;

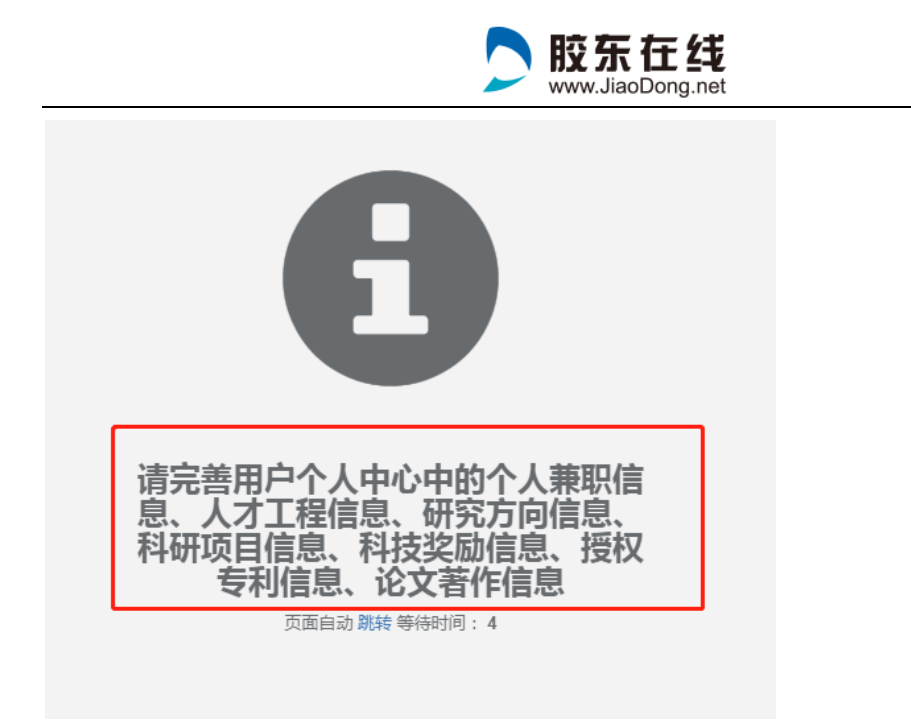

点击"编辑"按钮即可填报信息;

宙注

当前标签页填写完成后点击"保存"按钮保存信息

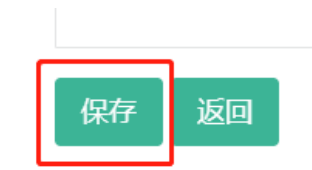

#### 6、 提交认定申请

基础信息填写完成、认定承诺书上传后后,点击左侧"高 层次人才分类认定"——"认定申请"

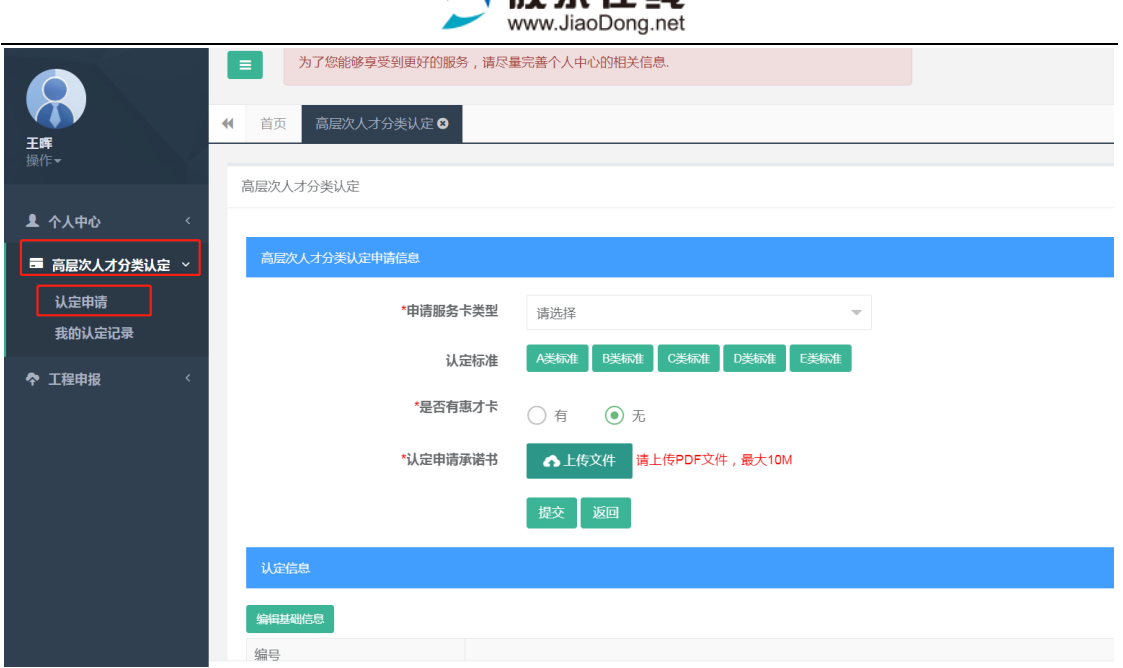

A 眩东在线

- (1) 需查看"A—E 类认定标准",根据个人实际情况选择 认定标准。
- (2) 有惠才卡的选择"有",并填写惠才卡相关信息 \*是否有惠才卡 ◎ 有 ◎ 无

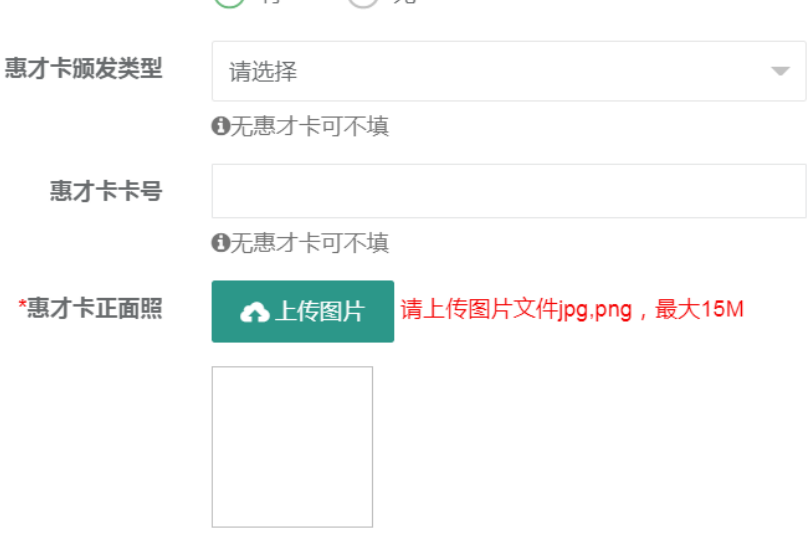

(2)"下载承诺书" ,下载后打印签字。

(3)然后点击"上传文件"上传即可。

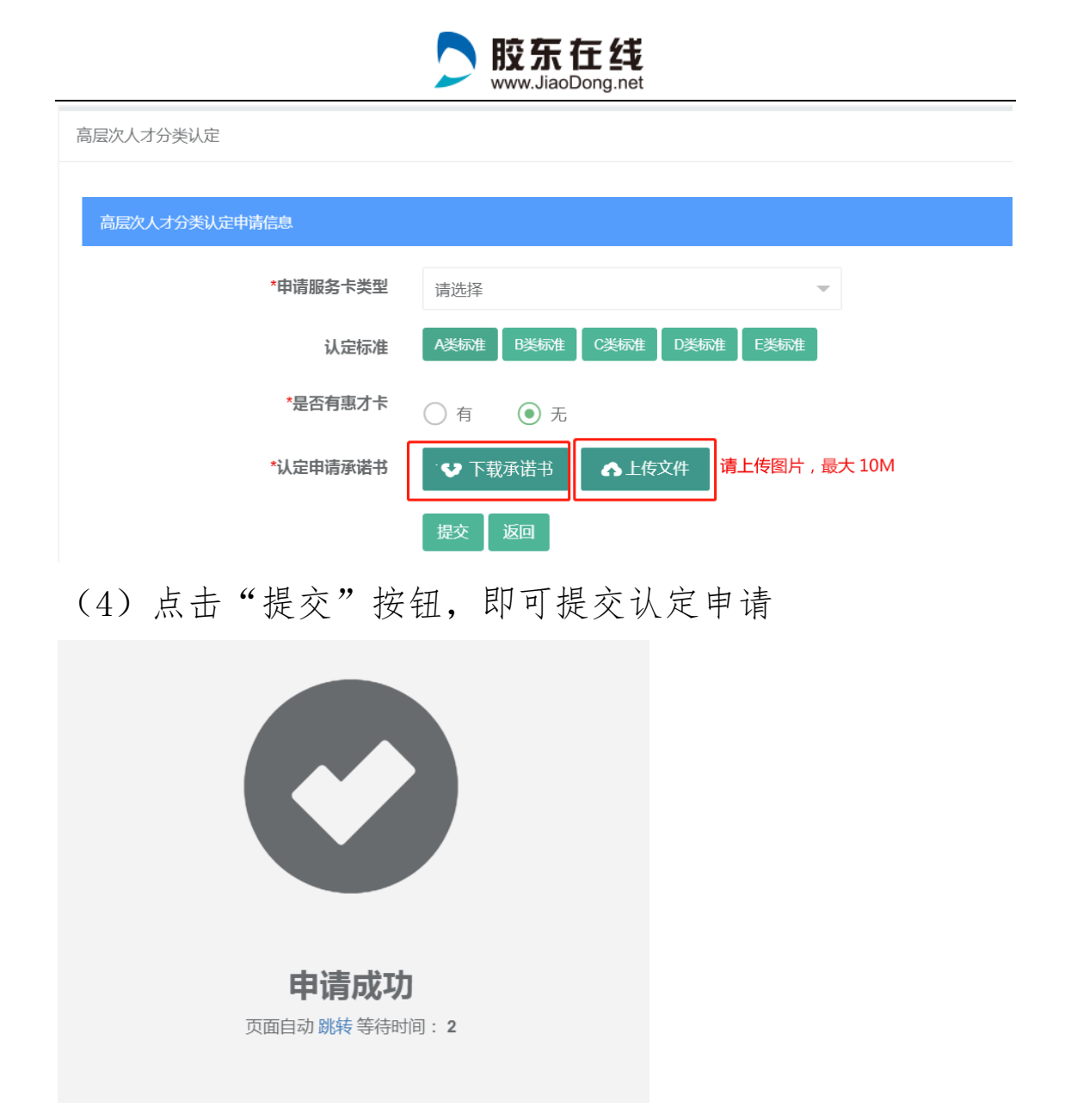

#### 7、 认定信息

显示认定所需要的所有信息,如果信息有问题,点击 编辑基础信息,进行修改。

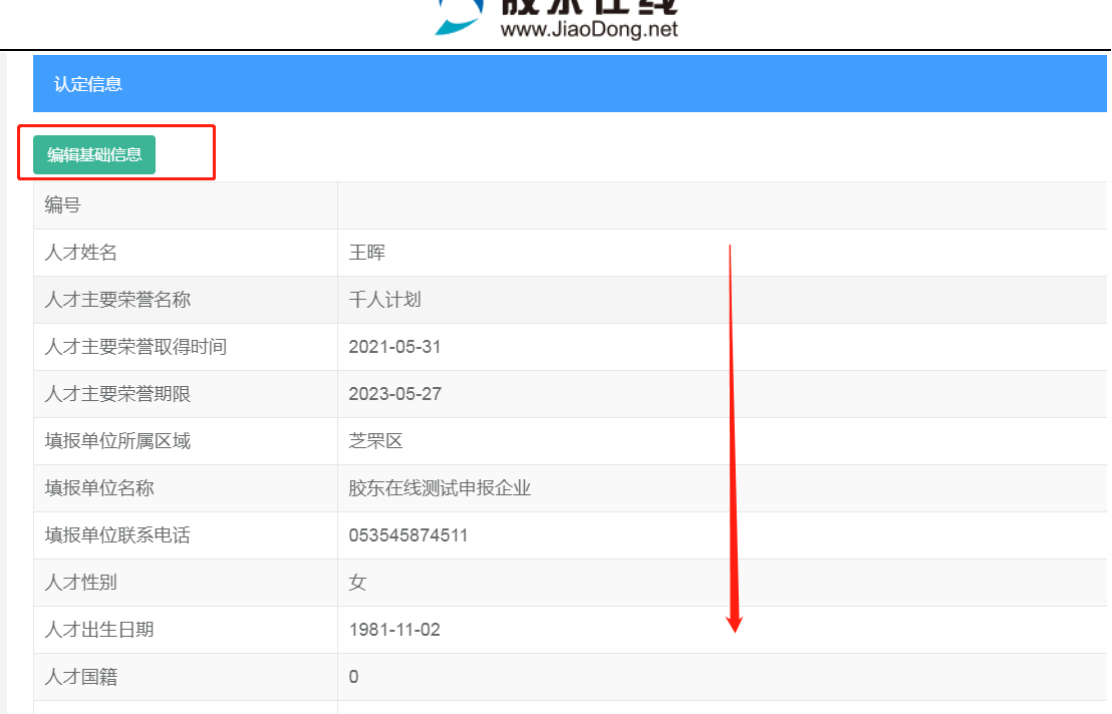

心味左左は

#### 8、 提交成功后,进入到待审核状态,

可查看认定记录和审核状态。

预览认定申请书等操作。

通过审核和认定成功后个人手机将接收到短信通知

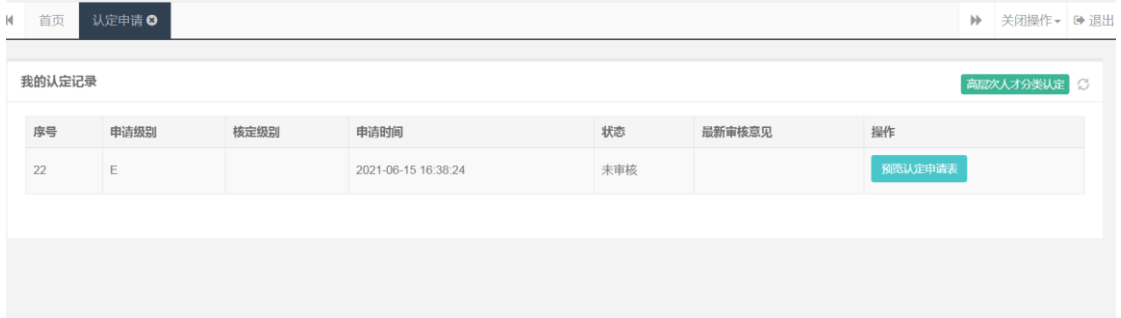

#### 9、 审核流程

单位——区市人才工作领导小组办公室——市委人才工 作领导小组办公室

#### 10、 通过审核

(1) 通过审核后登录系统,点击左侧"高层次人才分类 认定"—"我的认定记录"查看认定结果

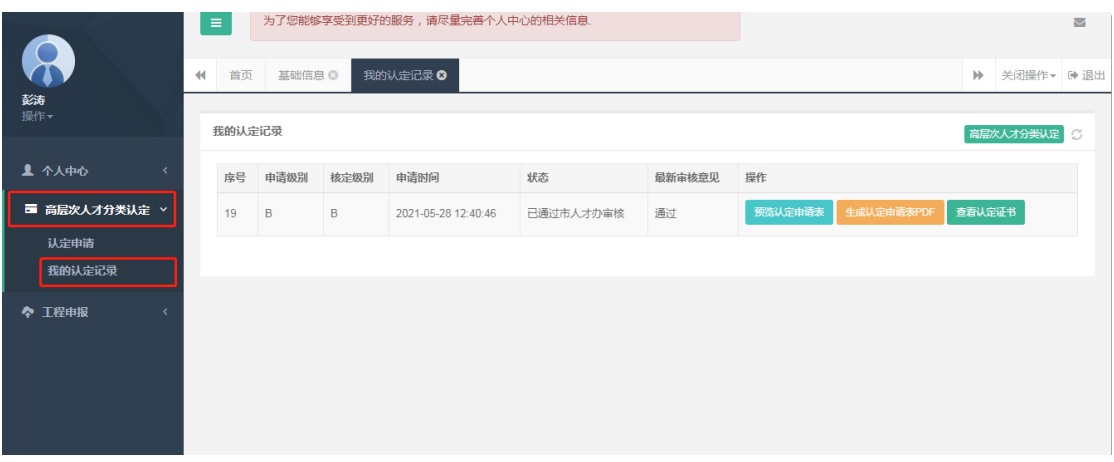

## (2) 点击"生成认定申请表",可查看申请表,申请表 为 pdf 格式,可以下载彩色打印使用

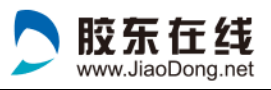

#### 烟台市高层次人才分类认定申请表

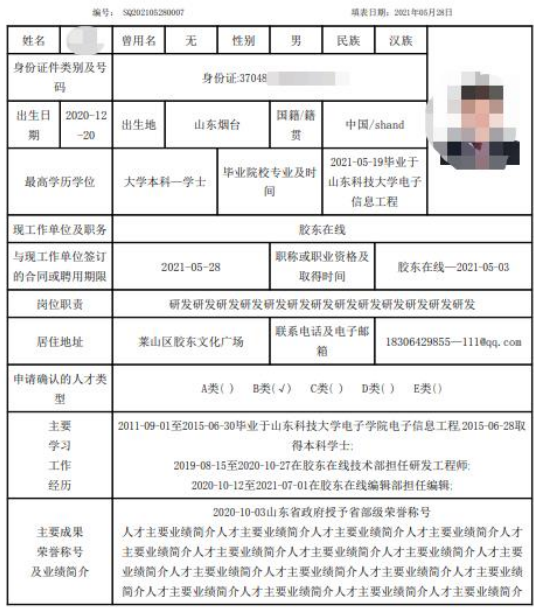

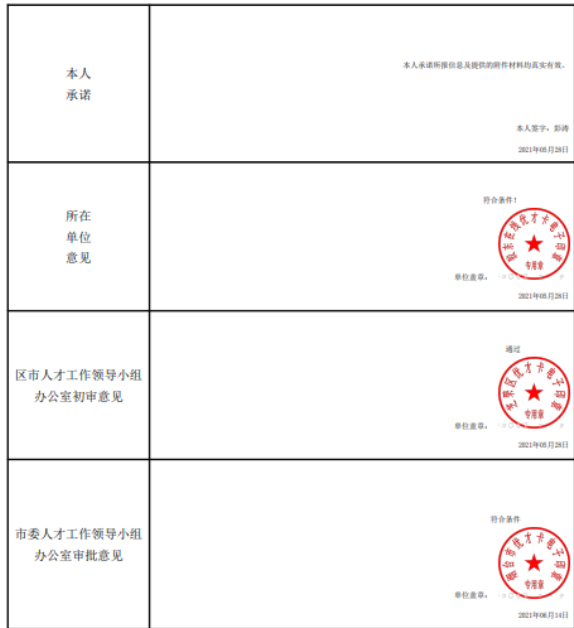

# (3) 点击"查看认定证书",即可打开认定证书,证书 为图片格式,可以右键单击下载图片,彩色打印使 用

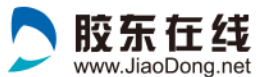

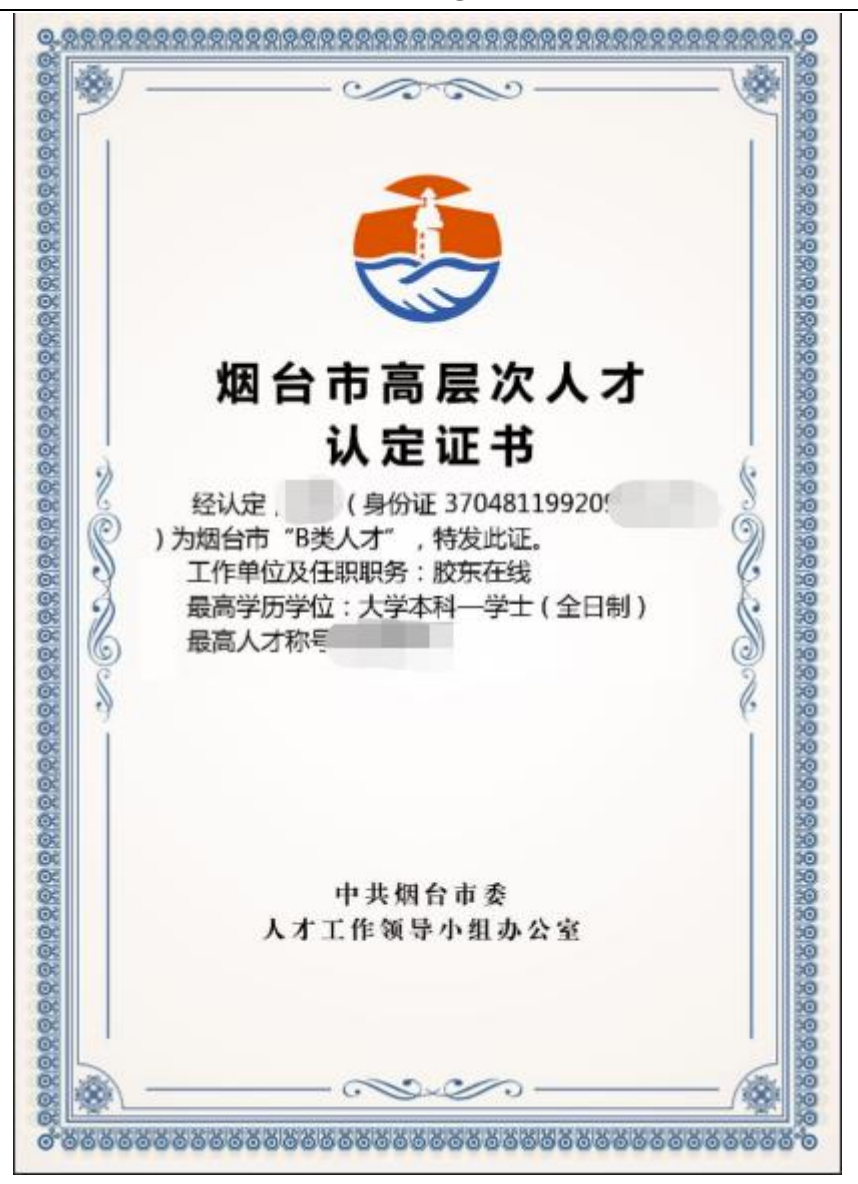

#### 11、 发卡、领取电子卡

认定结束后,将根据《烟台市高层次人才认定证书》发放 相应类别的服务卡(电子卡)。用户扫码关注"人才烟台" 公众号进入"服务卡"栏目,领取并激活本人的"优才卡" 或者"优青卡",凭《认定证书》和电子卡均可办理子女入 学。实体卡制作完成会通过公众号和短信通知用户领取。

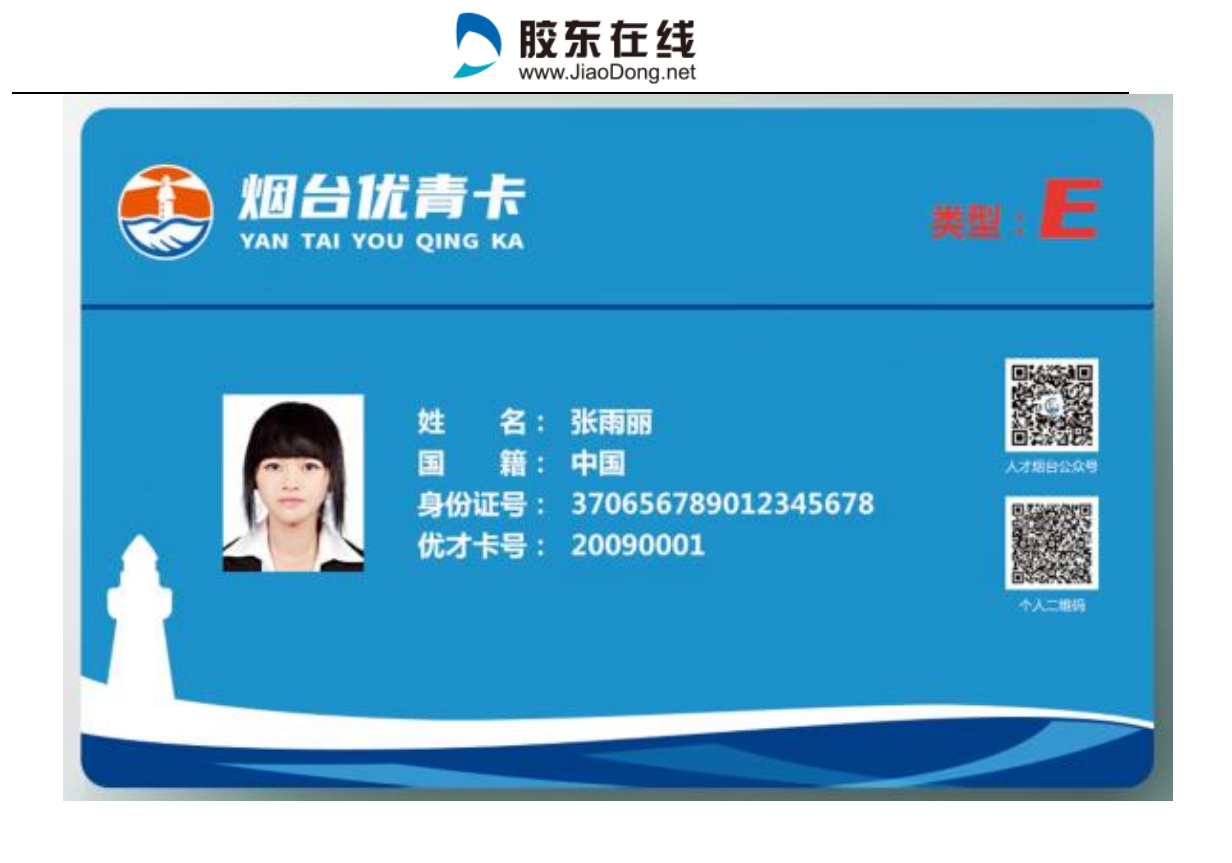

#### 扫描二维码关注"人才烟台"公众号

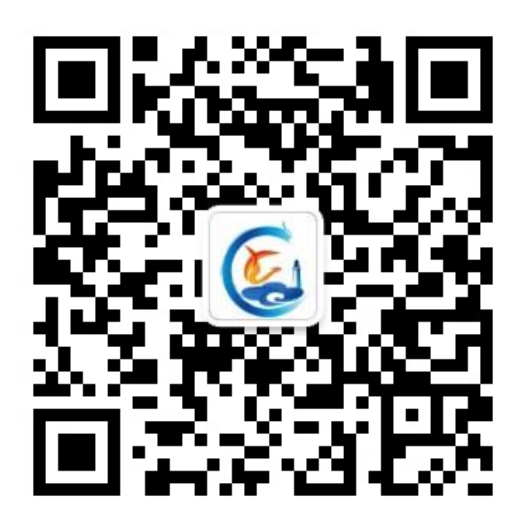